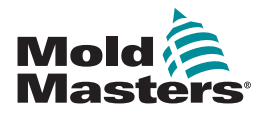

# TempMaster™ M2 Plusコントローラ用クイックガイド

#### メイン画面およびメニュー

コントローラの設定

ツールの新規作成 コントロールカードの設定 ゾーンごとのツールパラメータの設定 ツールおよびシステム設定の指定 ツール/設定のToolStoreへの保存 ゾーン温度の設定 Easyview画面の設定

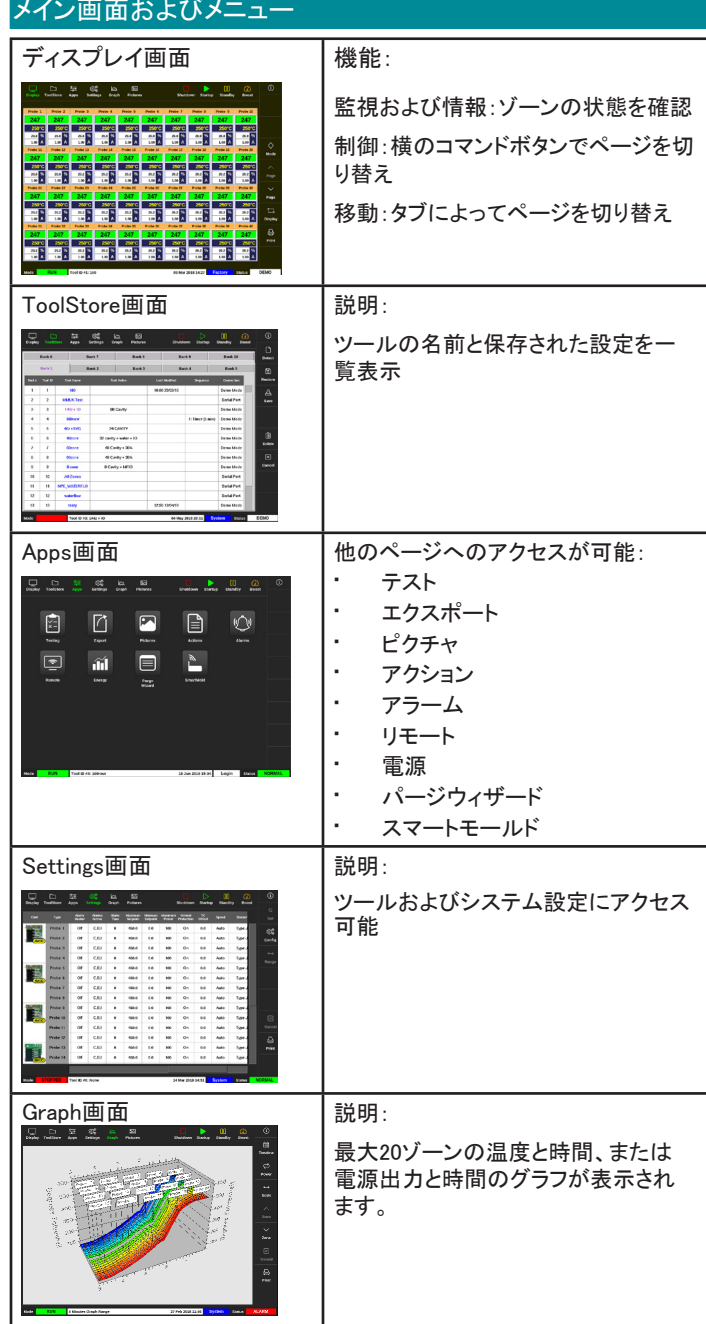

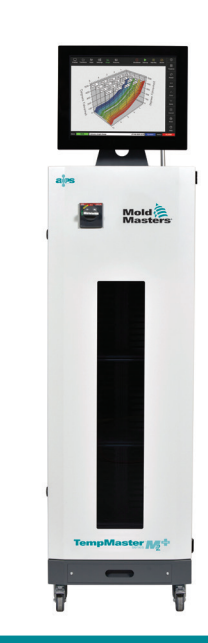

### コントローラの設定

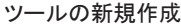

コントローラの操作

スタートアップ手順 ツール設定の読み込み モードの変更 - 個別のゾーン モードの変更 - 複数のゾーン ゾーンパフォーマンスの確認

シャットダウン手順 グローバルサポート

- 1. 「ToolStore]を選択します。
- 2. 空のツールスロットを選択してから、[Detect]を選択します。
- 3. 必要であればパスワードを入力します。
- 4. ツールの名前を入力します。

コントロールカードの設定

- 1. [Settings]を選択します。
- 2. Type列からゾーンを選択します。
- 3. [Set]を選択します。
- 4. ゾーンタイプを選択します。
- 5. 必要であれば、ヘッダーの色を変更します。
- 6. [OK]を選択して変更を適用するか、[Cancel]を選択して変更を保存し ないで設定画面に戻ります。

注記: 温度コントロールカードはすべて最初はデフォルトのプローブゾーン に設定されており、プローブのデフォルト値を使用します。

ゾーンごとのツールパラメータの設定

- 1. [Settings]を選択します。
- 2. 設定する1つまたは複数のゾーンを選択して、必要なパラメータの列を 選択します。
- 3. [Set]を選択して、必要であればパスワードを入力します。
- 4. 必要な値を設定します。
- 5. 調整が必要なパラメータごとにステップ2から5を繰り返します。

注記: ツールパラメータの一覧と説明については、ユーザーマニュアルを参 照してください。

ツール/システム設定の指定

- 1. [Settings]を選択してから[Config]を選択します。
- 2. 必要であればパスワードを入力します。
- 3. Tool Settingsから[Tool Config]、またはSystem Settingsから[System Config]を選択します。
- 4. 必要な設定を選択して、必要な値またはオプションを入力します。
- 5. [OK]を選択して値を適用するか、または[Back]を選択して保存を行わ ずにTool ConfigまたはSystem Config画面に戻ります。

重要: 設定の変更を恒久的に保存するには、ToolStoreで保存する必要が あります。

ツール/設定をToolStoreに保存

- 1. ToolStoreページを選択します。
- 2. 必要なツールを選択します。
- 3. [Save]を選択します。
- ゾーン温度の設定
- 1. 必要なゾーンを1つまたは複数選択します。
- 2. [Set]を選択します。
- 3. いずれかのオプションを選択します。
	- 温度に新しい値を入力します。
	- [Add]を選択 全体の温度を上げます。
	- [Subtract]を選択 全体の温度を下げます。
- 4. [Enter]を選択して必要な温度を設定するか、[Esc]を選択して変更を 行わずに終了します。
- Easyview画面のセットアップ
- ステップ1:ピクチャをインポート
- 1. 1つまたは複数のピクチャをUSBメモリースティックに保存します。
- 2. USBメモリースティックをコンソールに挿入して、10秒間待機します。
- 3. [Pictures]を選択します。
- 4. [Import]を選択して、必要であればパスワードを入力します。
- 5. 必要なピクチャを選択するか、[Cancel]を選択してインポートを行わ ずに終了します。
- ステップ2:ピクチャにリンク
- 1. 必要なピクチャを選択します。
- 2. [Link]を選択して、必要であればパスワードを入力します。
- 3. 空のスロットを選択してから[OK]を押してリンクを作成する か、[Cancel]を押してEasyview画面に戻ります。
- ステップ3:ツールピクチャにミニパネルを追加
- 1. 必要なピクチャを選択します。
- 2. [Show]を選択して、必要であればパスワードを入力します。
- 3. [Place]を選択して、ゾーン選択ボックスを開きます。
- 4. [Auto]または[Alias Name]を選択します。
	- [Auto]:ゾーンはユーザーが画面上でタッチした場所に連続で 配置されます。ゾーンごとに[Place]を押す必要はありません。
	- [Zone number or alias]:ユーザーは配置するゾーンを選択し て、新しいゾーンを配置するたびに[Place]ボタンを押す必要 があります。
- 5. [Cancel]を選択すると、ミニパネルを追加しないでEasyview画面に 戻ります。

# コントローラの操作

## スタートアップ手順

- 1. メインスイッチを使用してキャビネットの電源をオンにします。
- 2. キャビネットのスイッチをオンにしてから、ディスプレイが点灯するま でコンソールのスイッチを押します。

ディスプレイ画面がオンになると、コンソールに2つのオプションが表示さ れます。

- コンソールスタートアップがStop(停止)に設定されている場 合、ツールの電源は0であり加熱しません。
- コンソールスタートアップがStartup(スタートアップ)、Standby( スタンバイ)またはRun(実行)に設定されている場合、コントロ ーラはゾーンに電源を適用してゾーンを加熱します。

ツール設定の読み込み

- 1. 必要なツールを選択して、[Load]を選択します。
- 2. [OK]を選択するか、[Cancel]を選択して終了します。

注記: コントローラがRunモードで、温度設定が異なるツールが読み込ま れた場合、ツールは直ちに新しく読み込まれた温度設定で実行するよう 切り替わります。

モードの変更 - 個別のゾーン

- 1. 必要なゾーンを選択します。
- 2. [Set]を選択して、必要であればパスワードを入力します。
- 3. それから、次の2つのうちいずれかのオプションを選択します。
	- [Boost]:Boost時間が経過するまで、そのゾーンの温度を上げま す。
		- [OFF]:ゾーンのスイッチをオフにします。
- モードの変更 複数のゾーン
- 1. 必要なゾーンを複数選択します。
- 2. [Set]を選択してキーボードを表示させます。
- 3. 次のいずれかのオプションを選択します。
	- Manualモードに変更する:[Manual]を選択して出力をパーセンテー ジで設定します。
	- 1つのゾーンをスレーブにする:[Slave]を選択して、ゾーンリストか ら類似のマスターゾーンを選択します。
	- Autoモードに戻る:[Auto]を選択して必要なゾーン温度を入力し ます。

## ゾーンパフォーマンスを確認

Graph画面には、最大20ゾーンの温度と時間、または電源出力と時間のグラ フが表示されます。

- 1. [Graph]を選択してGraph画面を開きます。
- 2. [Timeline]を選択すると、ツールの操作履歴が表示されます。
- 3. [Power]を選択すると、グラフの横軸に電源出力が表示されます。
- 4. [Temp]を選択すると、グラフの横軸に温度が表示されます。
- 5. [Scale]を選択して、必要な時間間隔を選択します。選択肢は5分、30 分、24時間です。
- 6. [▲]または[▼]を選択すると、各ゾーンを上下に移動します。

シャットダウン手順

- 1. ディスプレイ画面から[Mode]を選択して、必要であればパスワードを入 力します。
- 2. [Stop]を選択して加熱負荷をゼロに下げます。
- 3. いずれかのModeボックスまたは上部のメニューボタンから[Shutdown]を 選択して、確認画面を承認します。
- 4. [①]を選択します。
- 5. Information画面から[Exit]を選択します。
- 6. [OK]を選択してコンソールのスイッチをオフにするか、[Cancel]を選択し てInformation画面に戻ります。

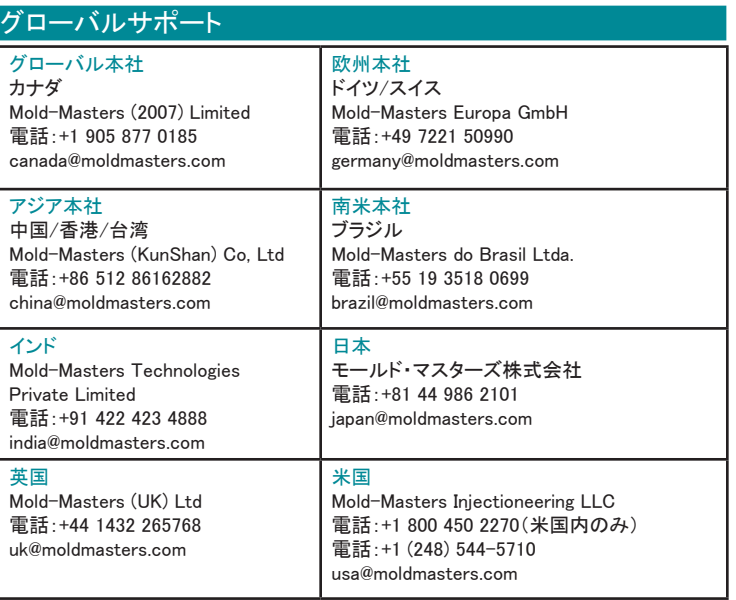